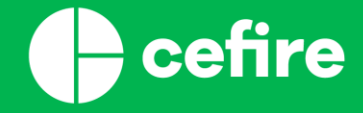

### **L´ÚS DE L'EINA SELFIE**

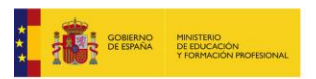

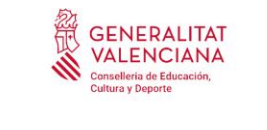

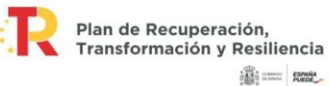

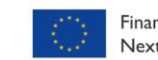

Financiado por la Unión Europea NextGenerationEU

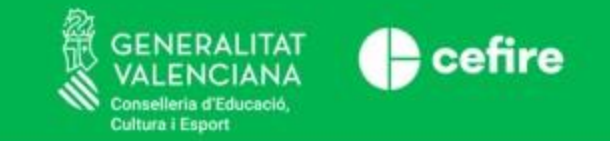

### **1. L'EINA SELFIE.**

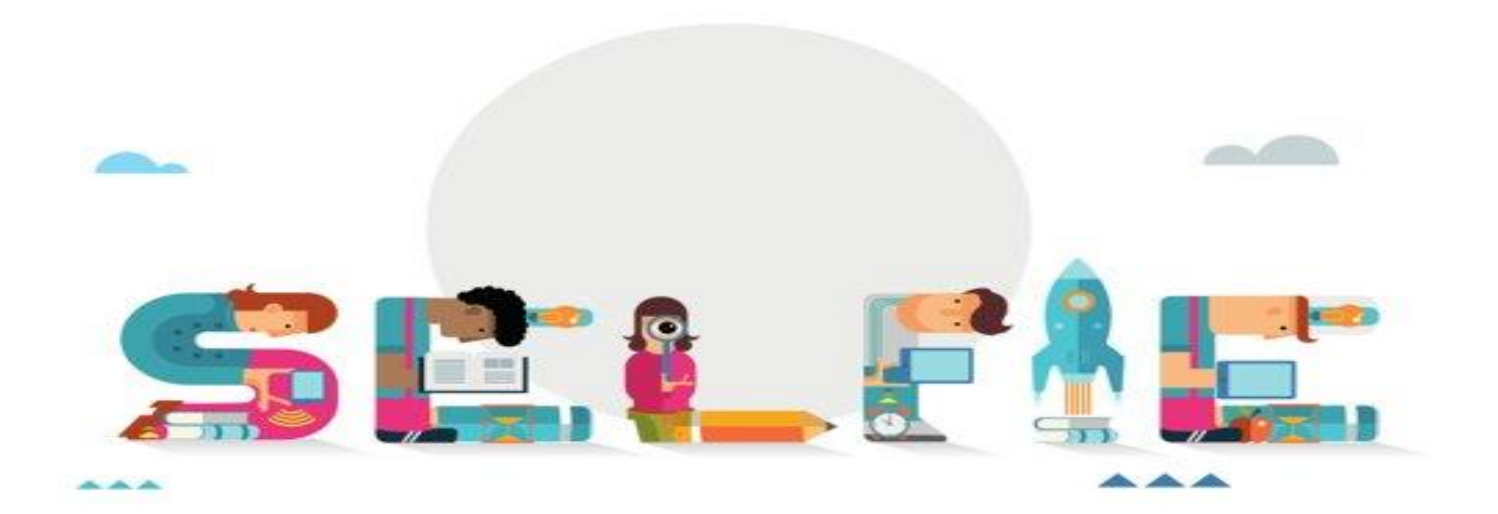

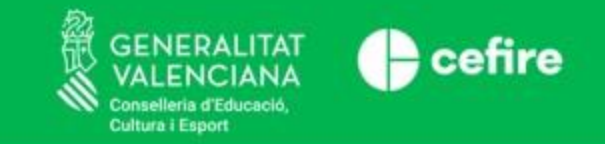

### **1.1 QUÈ ÉS SELFIE?**

- ✓ És una **eina en línia gratuïta** que pretén ajudar els centres escolars a plantejar-se **com utilitzen les tecnologies digitals** per a aconseguir un aprenentatge efectiu i innovador.
- ✓ SELFIE reuneix, de manera anònima, les **opinions de l'alumnat, professorat i equip directiu** sobre la manera en què s'utilitza la tecnologia en el centre.
- ✓ Els enunciats abasten àmbits com el **lideratge, les infraestructures, la formació del professorat i les competències digitals de l'alumnat.**

#### **1.2 COM FUNCIONA L'EINA?**

- ✓ El temps estimat per a completar el qüestionari és de **30 minuts**. Les preguntes estan adaptades a cada grup.
- ✓ Sobre la base d'aquesta informació, **l'eina genera un informe** (una instantània: «selfie») dels **punts forts i febles** del centre educatiu en relació amb **l'ús que realitza de les tecnologies digitals per a la docència i l'aprenentatge.**
- ✓ Quantes **més persones** del centre hi participen, més precís serà l'informe que es desprén de SELFIE.
- ✓ Aquests resultats us poden ajudar a **entendre en quin punt es troba el centre** i, des d'ací, **iniciar** un diàleg sobre l'ús de les tecnologies i desenvolupar **un pla d'acció** per al vostre centre educatiu.
- ✓ SELFIE pot utilitzar-se **més endavant** per a **avaluar** els avanços realitzats **i ajustar** el pla d'acció.

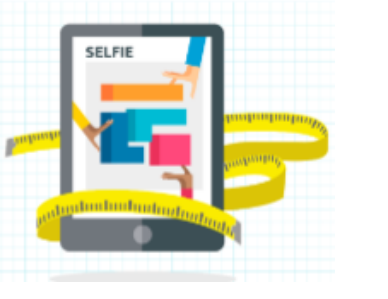

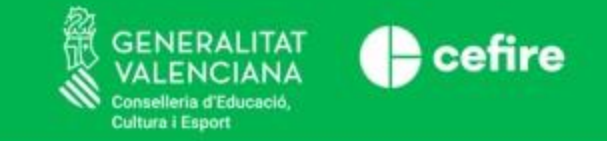

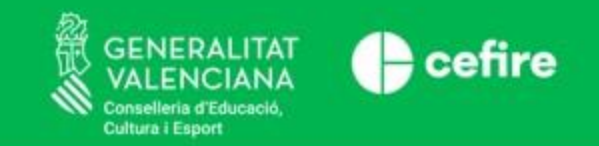

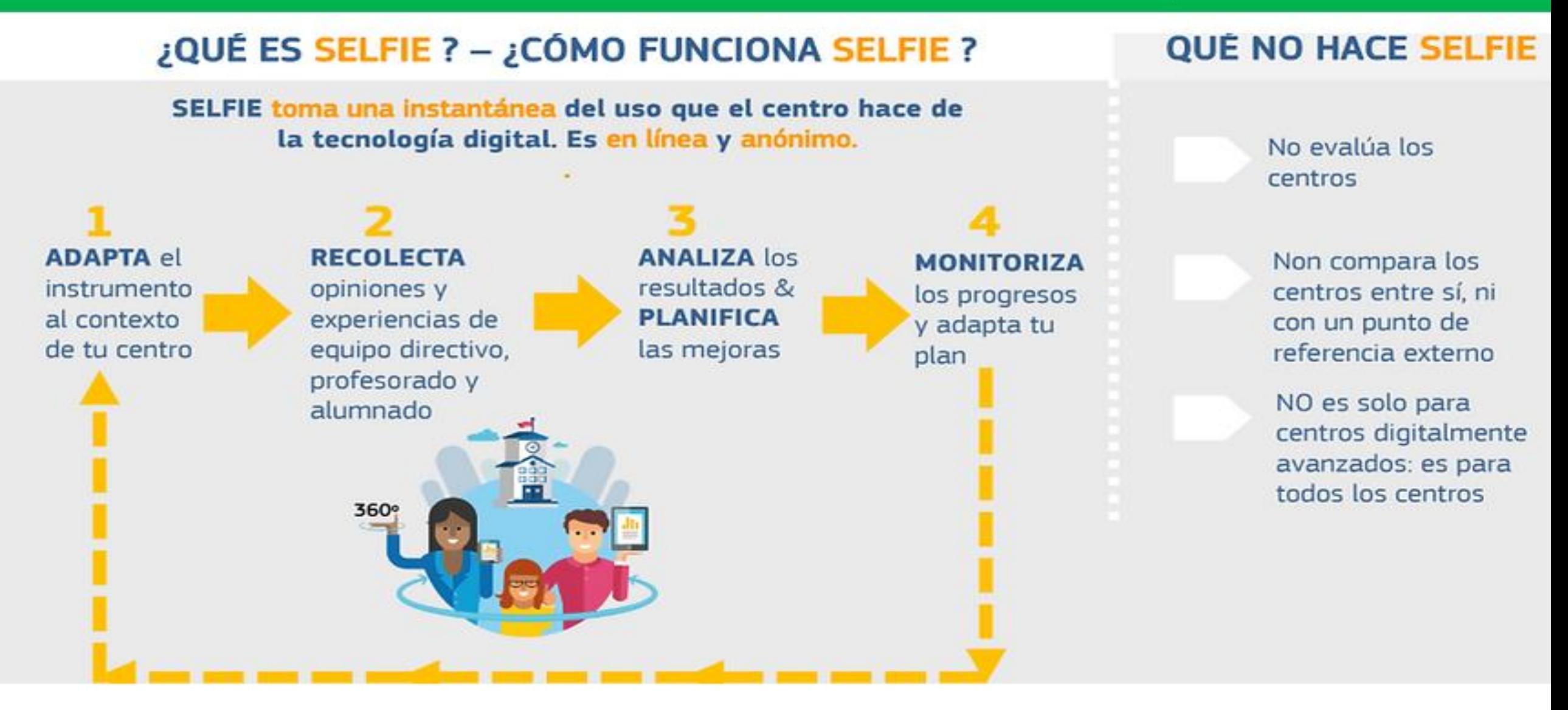

Imatge traduïda de la Comissió Europea. Què és "SELFIE i com funciona?

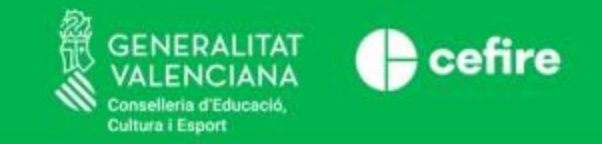

#### **1.3. L'EINA SELFIE. QUI POT UTILITZAR-LA?**

❑ L'eina **SELFIE** ha sigut dissenyada **per i per als centres educatius**. Per aqueix motiu, l'eina SELFIE està disponible per a centres educatius de primària, secundària i formació professional d'Europa i altres països.

❑ SELFIE pot ser utilitzat per qualsevol centre educatiu,i no únicament pels centres amb un nivell avançat d'infraestructures, equipament i ús de tecnologies. **Actualment està disponible en les 24 llengües oficials de la UE.**

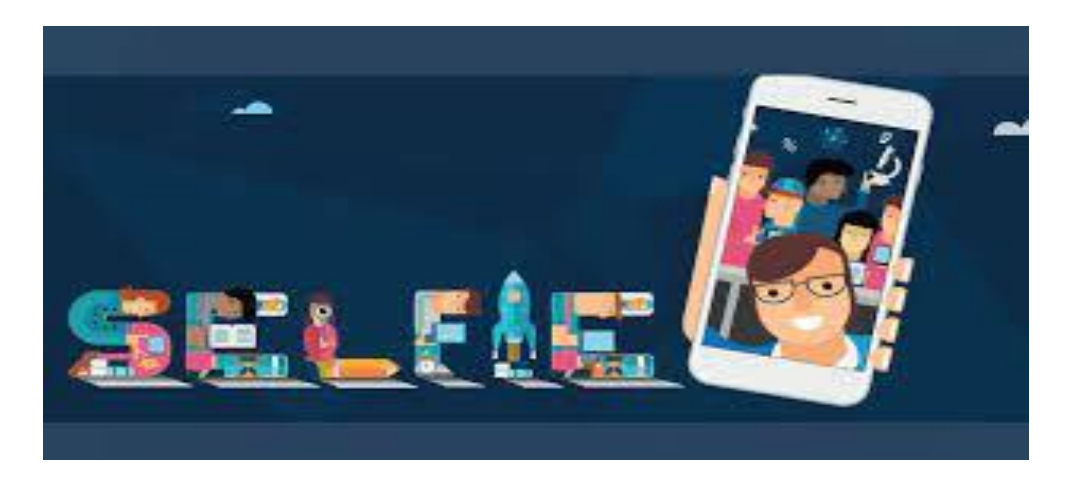

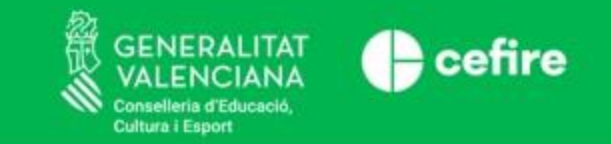

#### **1.4 PARTICIPANTS EN SELFIE**

#### **"Nivells educatius"**

- Educació primària
- Educació secundària
- Batxillerat
- Formació professional
- Educació post secundària no superior

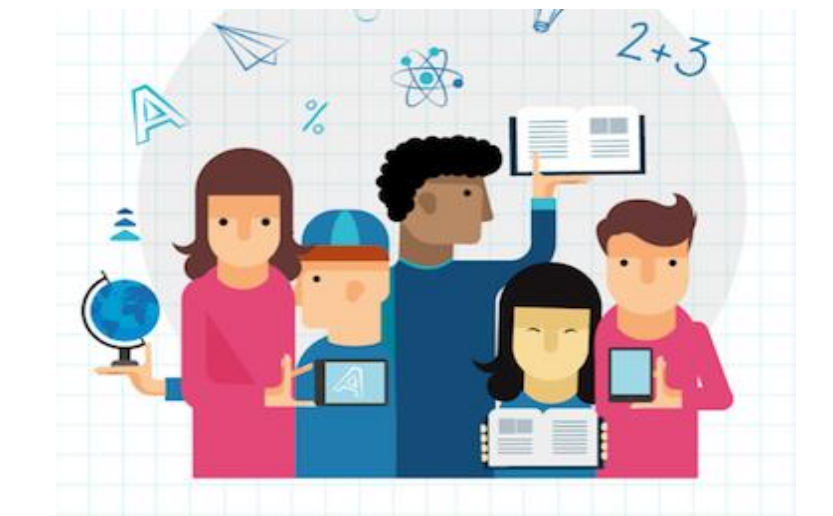

#### **Pot triar-se** en qualsevol moment analitzar **més d'un nivell educatiu**

#### Informació dels participants

• S'ha d'**introduir el nombre total de membres** de l'equip directiu, del professorat i alumnat que seran convidats a participar en relació amb cada nivell educatiu triat.

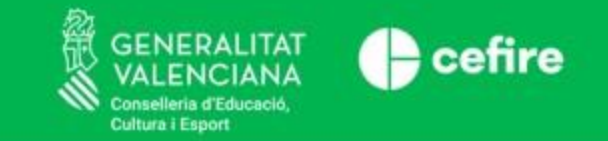

## **2. AUTODIAGNÒSTIC AMB SELFIE.**

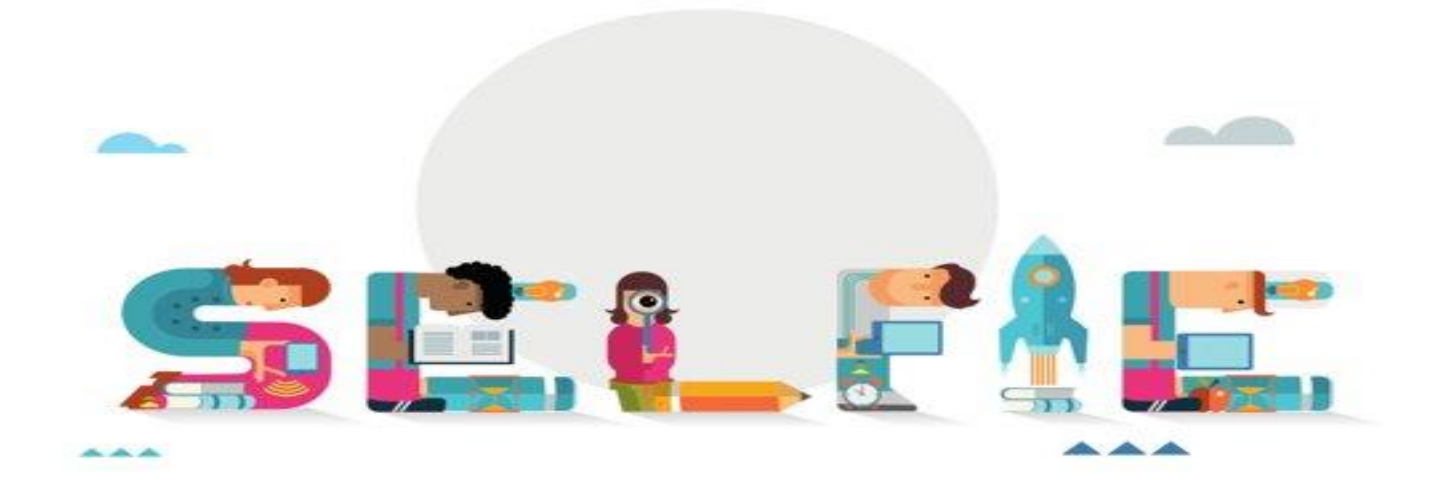

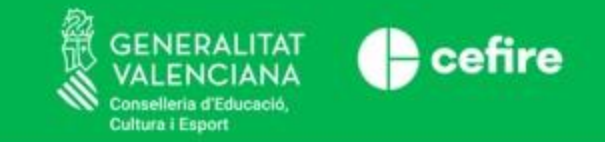

#### **2. AUTODIAGNÒSTIC AMB SELFIE. 2.1 ELS QÜESTIONARIS**

➢ Són de **tres tipus**, segons a qui volem dirigir-nos:

- o Alumnes
- o Docents
- o Equips directius

La major part de les preguntes es responen utilitzant una escala de cinc punts.

#### ➢ **Àrees de les preguntes:**

- Àrea A: Lideratge
- Àrea B: Col·laboració i xarxes
- Àrea C: Infraestructura i equips
- Àrea D: Desenvolupament professional continu
- Àrea E: Pedagogia: Suports i recursos
- Àrea F: Pedagogia: Implementació a l'aula
- Àrea G: Pràctiques d'avaluació
- Àrea H: Competències digitals de l'alumnat

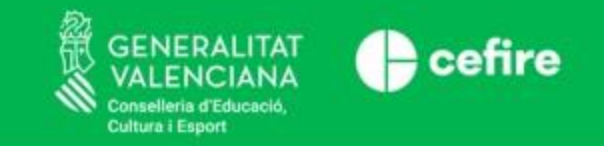

#### **2.2 ENVIAMENT DELS QÜESTIONARIS**

Per a fer arribar els qüestionaris al col·lectiu que es desitja testar, **s'han de generar els enllaços de cadascun dels qüestionaris.**

"**Seleccionar dates i generar enllaços**" del menú principal i definint per a cada nivell educatiu el període durant el qual SELFIE estarà disponible en el centre en aqueix trimestre. Aquest període ha de ser d'entre **una i tres setmanes**.

També existeixen altres opcions usant el menú desplegable:

- **Canviar la llengua predeterminada** de l'eina
- Seleccionar una data d'inici i de fi per al qüestionari

Per a generar els enllaços seleccionant l'opció"**Generar enllaços**".

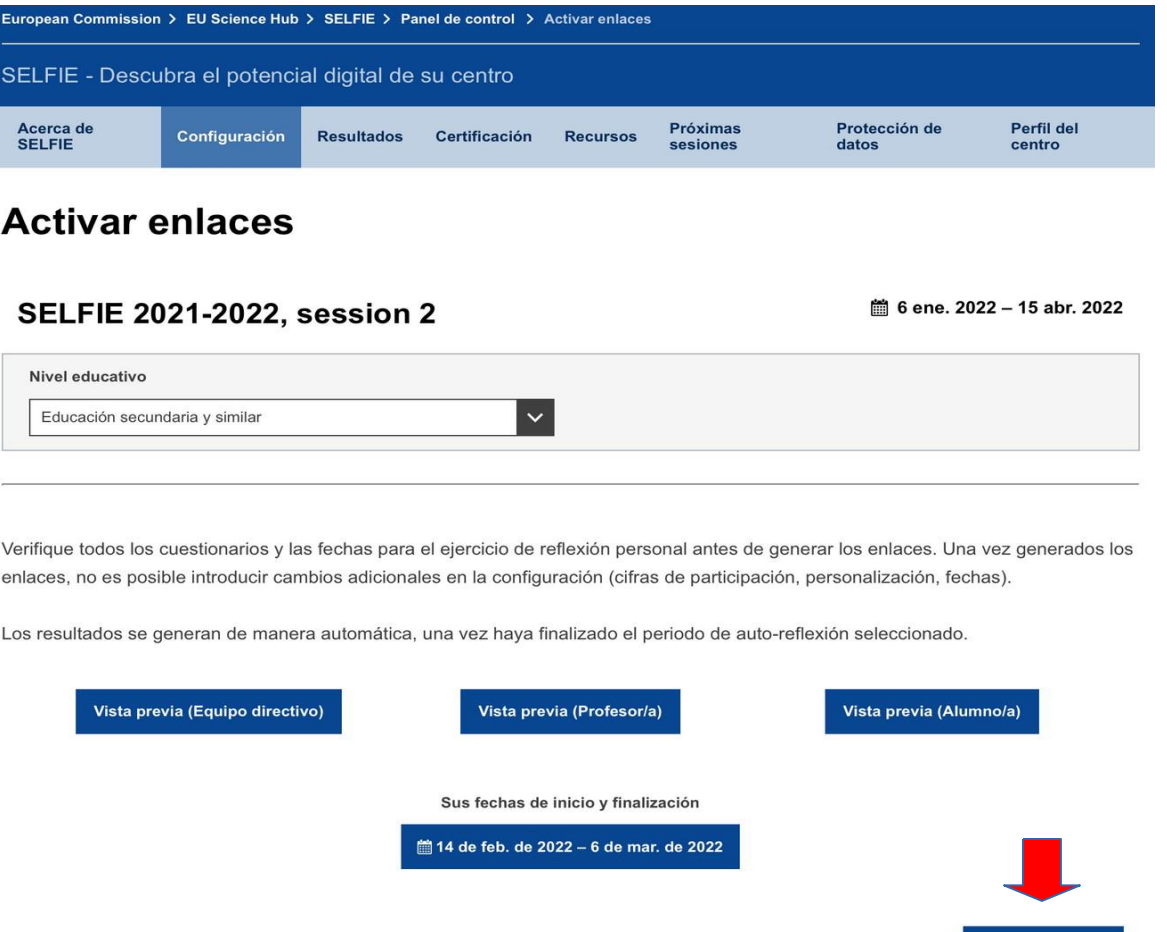

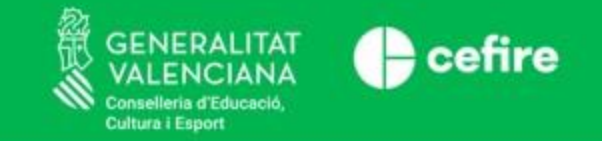

❑ **Apareixeran tres enllaços**, un per a cadascun dels tres qüestionaris **segons el nivell educatiu triat**. Les icones permeten dur a terme dues accions: **copiar els enllaços per a enviar i generar una vista prèvia** de cada qüestionari exactament com apareixeran per a l'usuari.

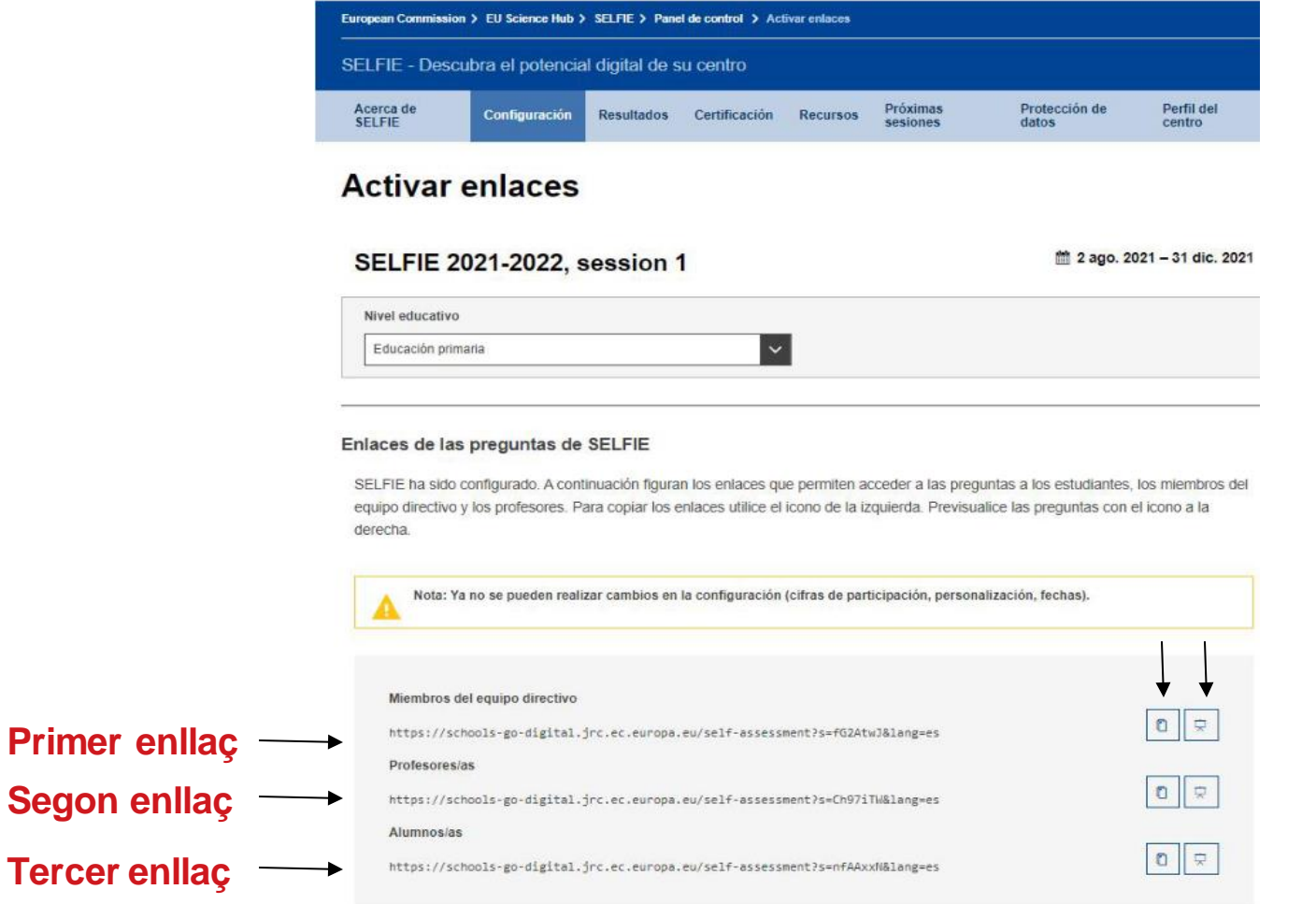

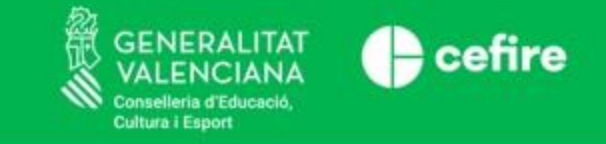

**2.3 COM RESPONDRE ELS QÜESTIONARIS**

- ✓ Els participants accedeixen als qüestionaris a través dels **enllaços creats** en SELFIE.
- ✓ La participació ha de ser **voluntària** i serà **anònima**.
- ✓ Els usuaris **no han d'iniciar sessió** en SELFIE i **no necessiten un nom d'usuari ni una contrasenya**.
- ✓ Els membres de l'equip directiu i del professorat que **treballen en diversos nivells educatius**, hauran d'emplenar **un qüestionari per a cada nivell**.
- ✓ Es recomana que **l'alumnat** de menor edat complete el qüestionari en una sola sessió **com a activitat de classe** amb un docent.
- ✓ **L'alumnat** no ha de tardar més de **vint minuts** i el **professorat**, no més de **quaranta**.
- ✓ En enviar l'enquesta, apareixerà un enllaç per a "**Obtindre el certificat de participació**".

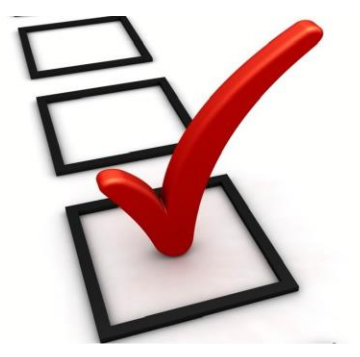

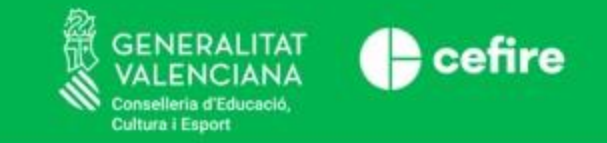

#### **2.4 TAXES DE PARTICIPACIÓ MÍNIMA**

Com **més qüestionaris**s'envien, **més precisa i útil** resultarà la informació.

S'han establit **taxes de participació mínimes** per a orientar els centres en aquest sentit.

Exemple:

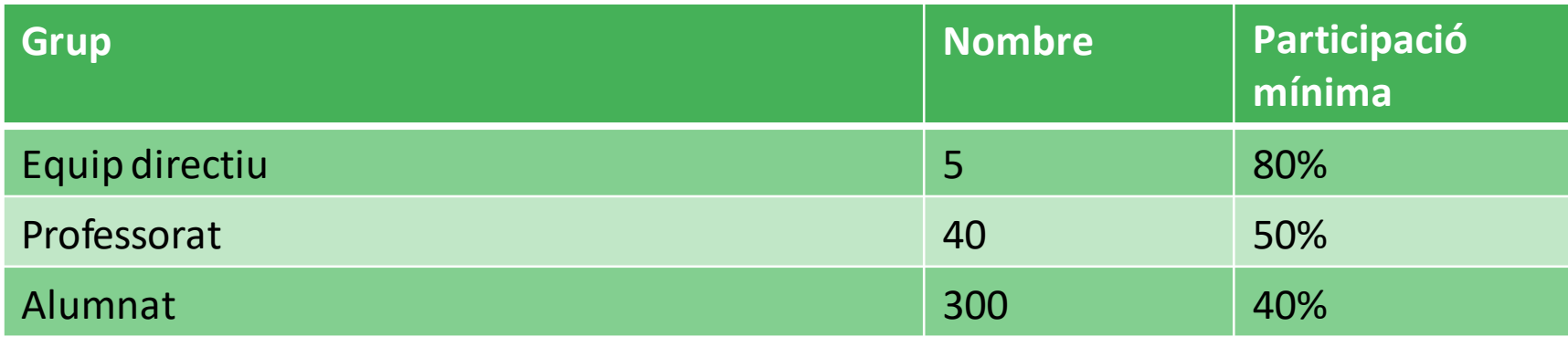

Així mateix, es recomana encaridament comptar amb el mateix nombre d'alumnes/classes per curs per a garantir uns resultats precisos per a cada nivell educatiu.

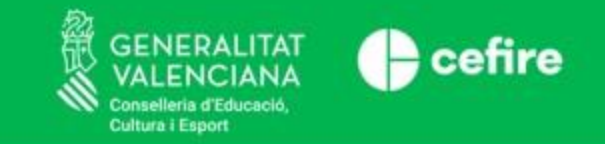

#### **2.5 COM SUPERVISAR LA PARTICIPACIÓ**

Quan s'inicie el procés de participació, **es pot supervisar** en temps real el nombre que han emplenat l'enquesta.

Aquesta informació es mostrarà com un gràfic interactiu en el panell de control de SELFIE.

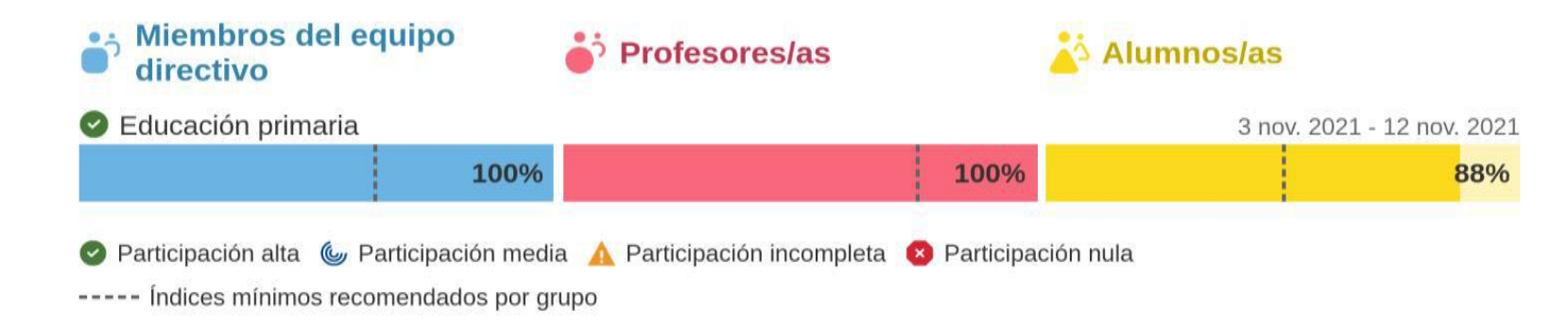

Hi ha quatre nivellsde participació:

- **Participació alta**: cadascun dels tres grups d'usuaris assoleix la taxa de participació mínima indicada.
- **Participació mitjana**: la participació d'almenys dos dels tres grups és inferior a la recomanada.
- **Participació incompleta**: almenys un dels tres grups d'usuaris no ha participat.
- **Sense participació**: cap usuari ha enviat qüestionaris.

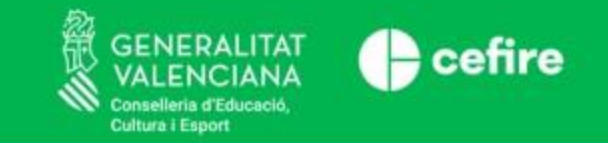

### **3. RESULTATS I INFORME DE CENTRE.**

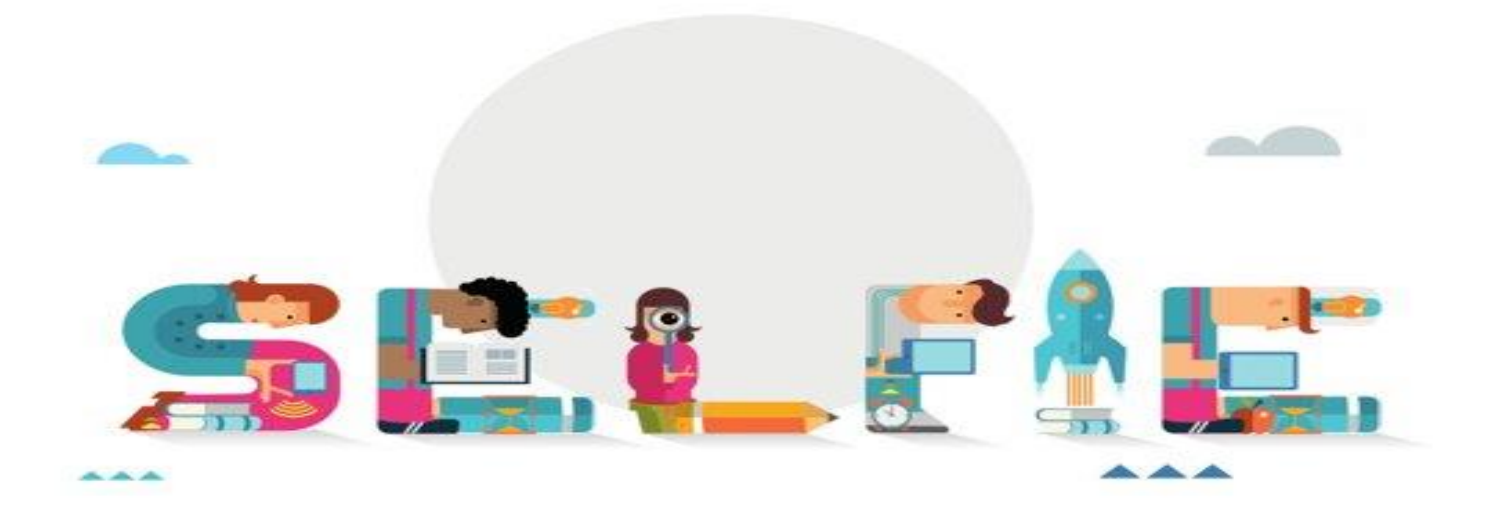

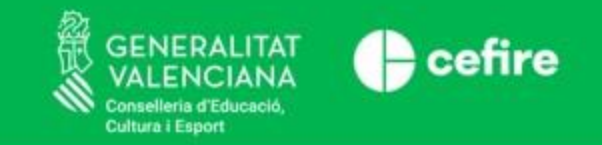

sesiones

datos

#### **3.1 ACCÉS ALS RESULTATS OBTINGUTS**

▪ **Finalitzat el període** per a completar els qüestionaris, podrem **consultar els resultats obtinguts** per al centre en el **menú principal**. Acerca de **Próximas** Protección de Configuración **Resultados** Certificación **Recursos** 

**SELFIE** 

- Es pot descarregar l'informe complet en PDF.
- També es podrà accedir a sessions anteriors i fins i tot s'hi pot fer una comparativa

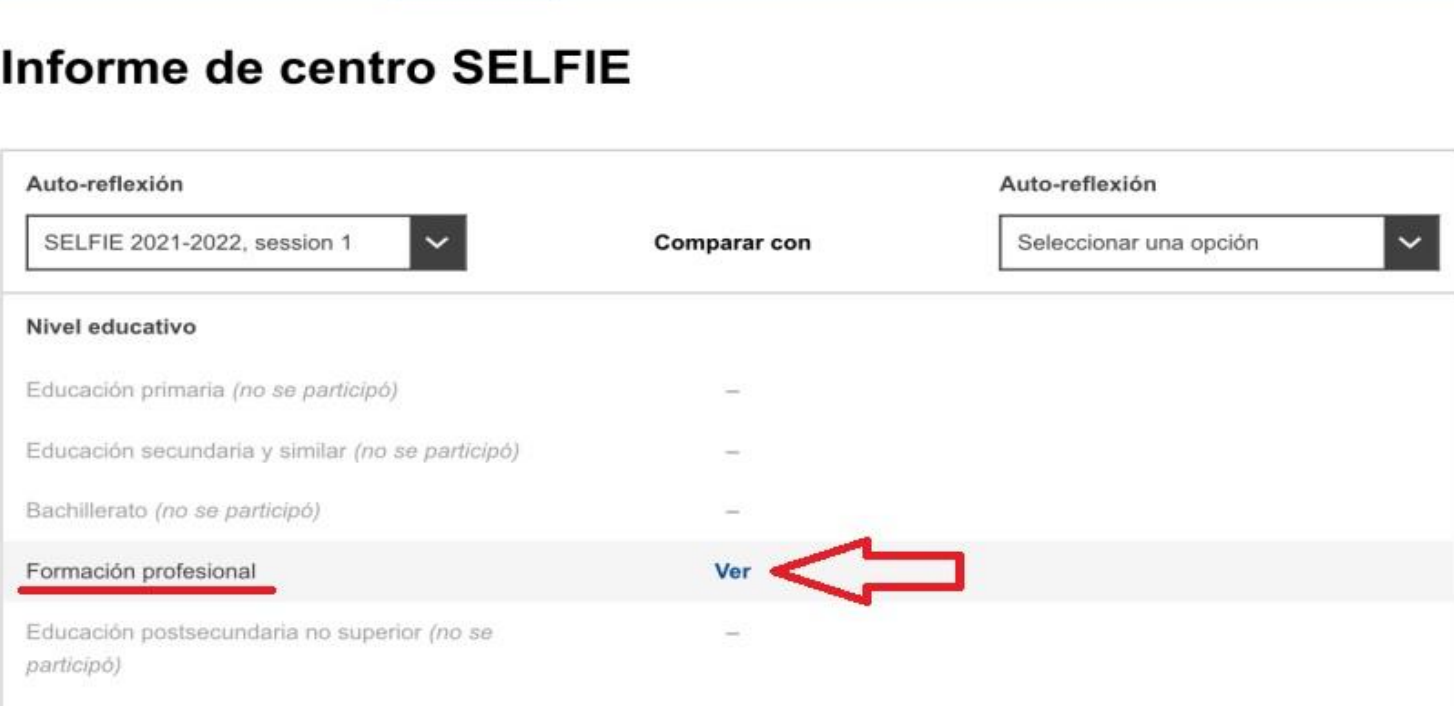

Perfil del

centro

# cefire

#### **3.2 INFORME DE CENTRE**

#### Per a **obtindre l'informe** de centre, s'ha d'accedir a la secció "**Resultats**" en la barra d'eines de SELFIE.

L'informe pot visualitzar-se en diversos dispositius digitals (p. ex., portàtil, ordinador personal i tauleta), encara que es recomana visualitzar-lo en un dispositiu amb una pantalla gran.

#### **Els tres grups d'usuaris estan codificats per colors en els resultats**

- membres de l'equip directiu [**blau**]
- professors/es[**roig**]
- alumnes[**groc**].

**També s'usen colors** per a mostrar **les sis àrees de SELFIE** (p. ex., lideratge, infraestructura i equips, etc.).

Els resultats poden utilitzar-se per a la **reflexió personal**, per a **iniciar un debat** dins de la comunitat educativa i per a **crear un pla d'acció** destinat a augmentar l'ús de les tecnologies digitals amb la **finalitat de millorar l'ensenyament i l'aprenentatge**.

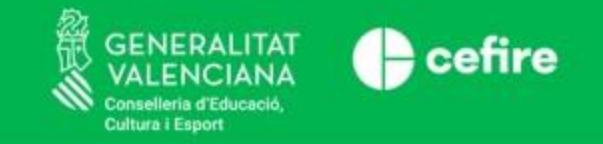

#### **3.3 INTERPRETACIÓ GLOBAL DE LES ÀREES SELFIE**

- Fes clic per agregar a la secció "**Resum de les àrees**" de l'informe del centre, **apareixerà la puntuació mitjana** per a cadascuna de les huit àrees per grup d'usuari o rol (equip directiu, professors i alumnes).
- Per a obtindre més informació de cadascun dels rols per a cada àrea, s'ha de passar el cursor per damunt de les barres de colorstext.

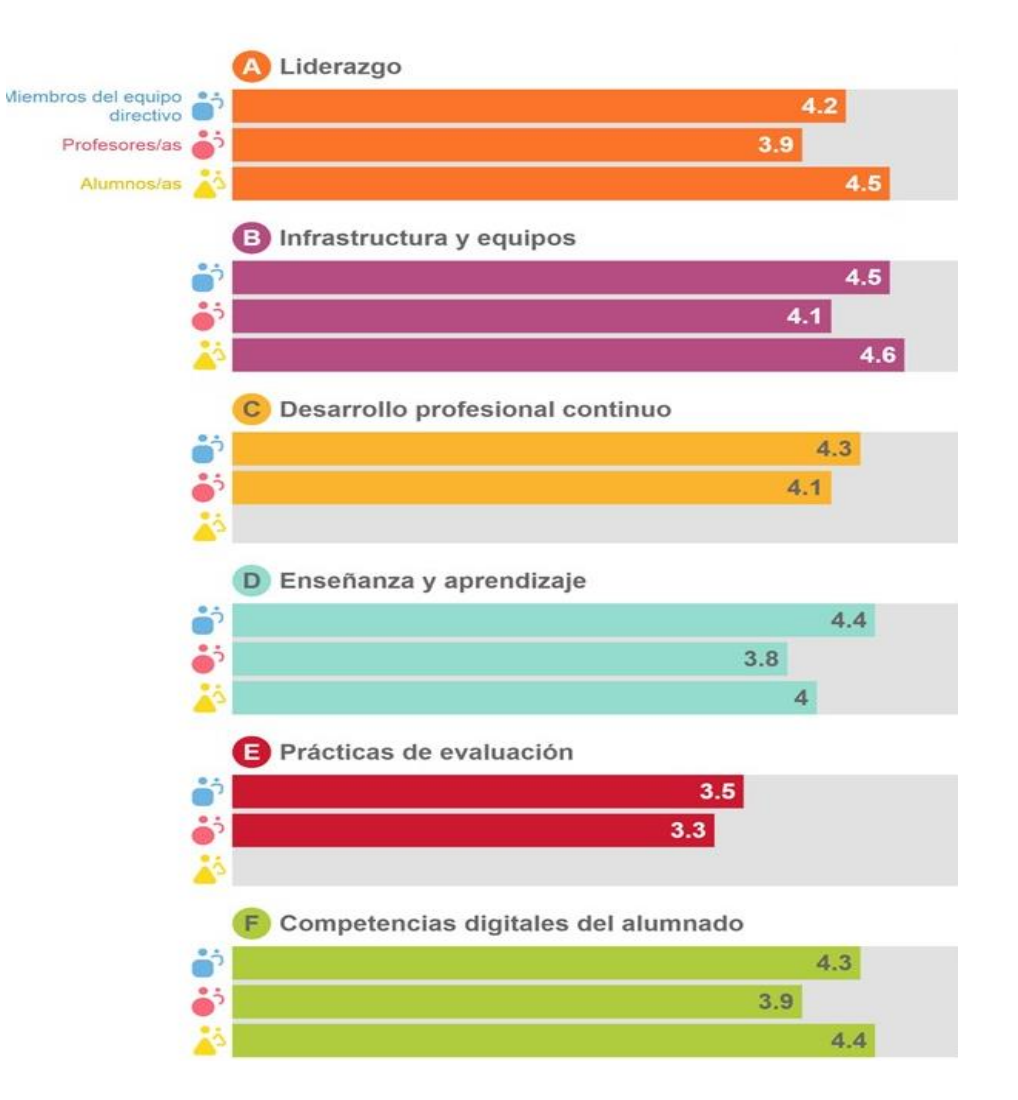

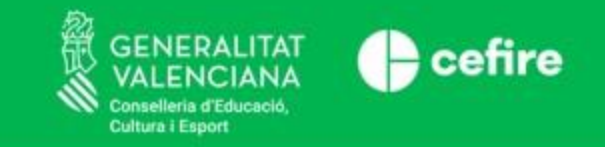

#### **3.4 RESULTATS PER ÀREA**

En "Resultats per àrea " es mostra la puntuació mitjana per a cada enunciat d'una àrea determinada.

- Si es passa el cursor per damunt d'una barra de color, apareix una finestra emergent que mostra l es preguntes que ha respost cada grup.
- A la dreta de cada barra principal, hi ha barres horitzontals més xicotetes blaves, roges i grogues. El gràfic principal indica la puntuació mitjana total per a l'enunciat, i les barres més xicotetes indiquen la puntuació mitjana per grup d'usuaris.
- La fletxa negra revela informació addicional, com el nombre d'usuaris que ha respost a un enunciat. etc
- Els huit punts de colors (part superior dreta) representen les huit àrees del qüestionari SELFIE. En fer clic en els punts, apareixen els resultats de cada àrea.

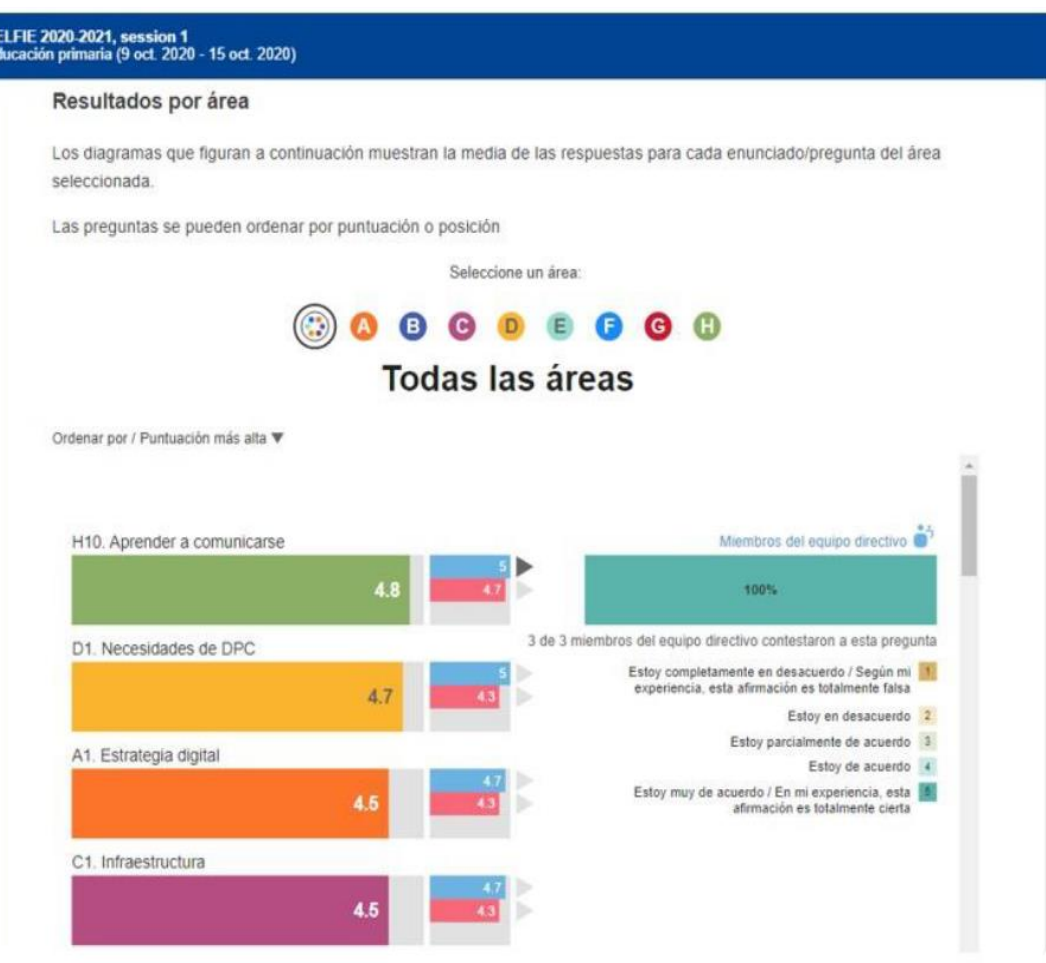

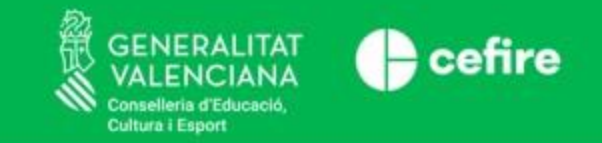

#### **3.5 RESULTATS PER USUARI**

En l'apartat "Resultats per usuari" s'observa un gràfic circular en el qual cada secció fa referència a una pregunta dels qüestionaris. Si passem el ratolí per damunt de cada segment de color, obtindrem més informació, en aquest cas l'enunciat i els resultat

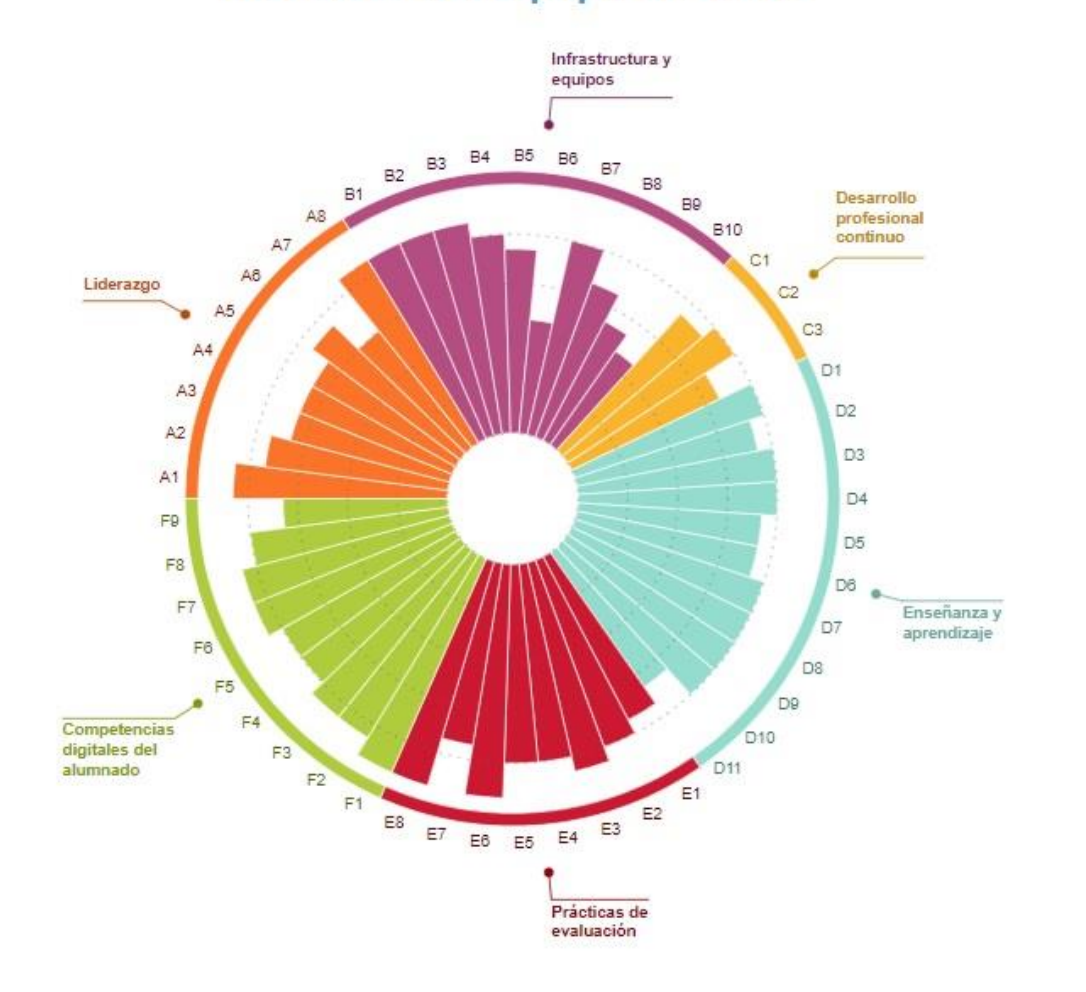

#### Miembros del equipo directivo

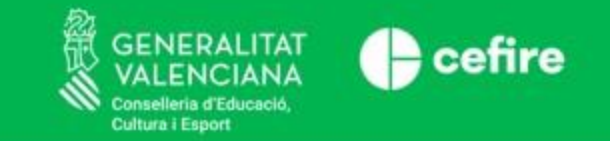

## **4. APLICACIÓ DELS RESULTATS**

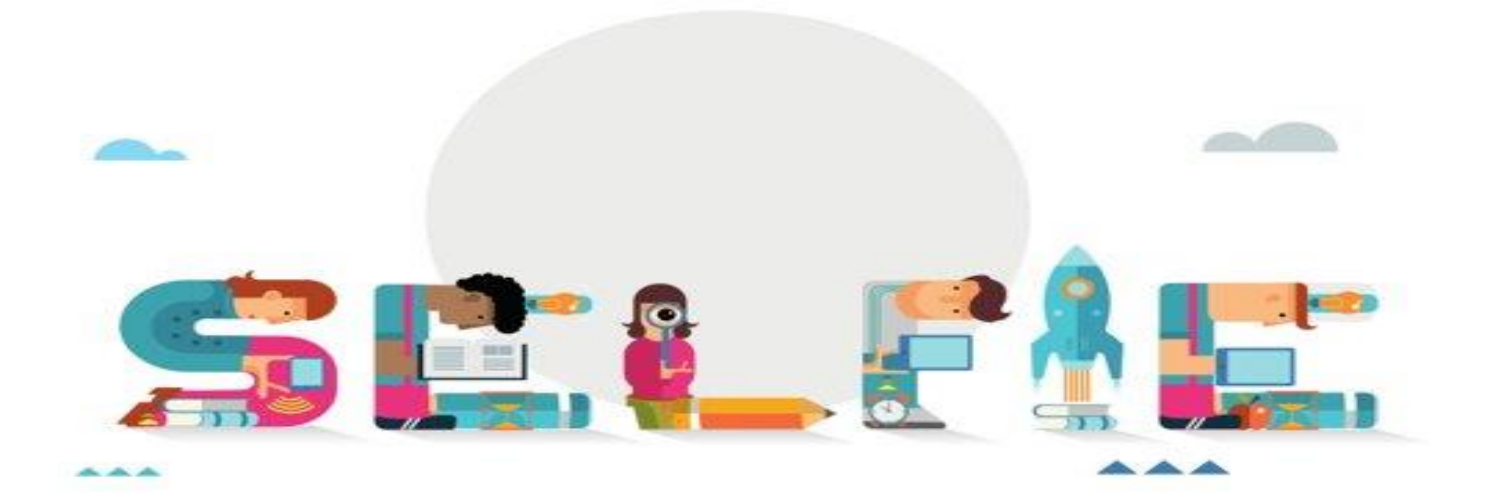

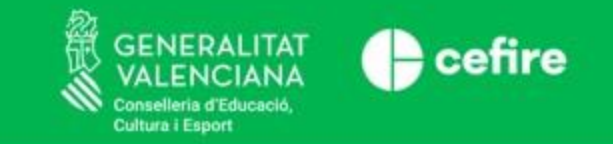

#### **4.1 EXEMPLE: RESUM DE LES ÀREES**

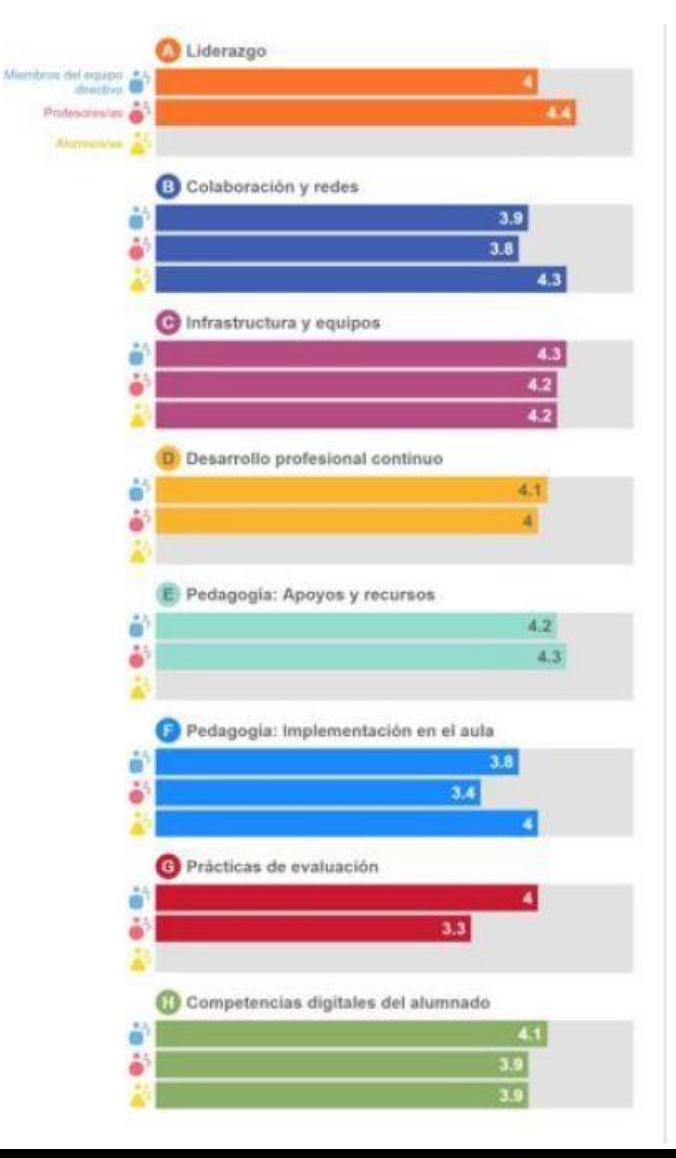

- **La puntuació mitjana** en una àrea determinada o per a un enunciat determinat **és un indicador** de com de bé el centre utilitza les tecnologies digitals per a l'aprenentatge.
- **Els resultats** poden utilitzar-se per a identificar els **punts forts i febles** i incloure'ls en un **pla d'acció**.

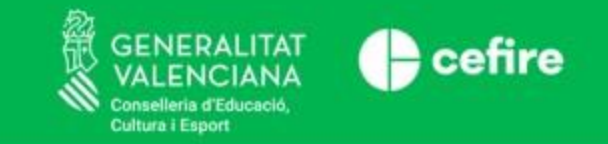

#### **4.2 EXEMPLE: RESULTATS PER ÀREA**

Per a obtindre una informació més precisa dels resultats obtinguts en cadascuna de les àrees o àmbits analitzats, cal observar l'apartat "Resultats per àrea".

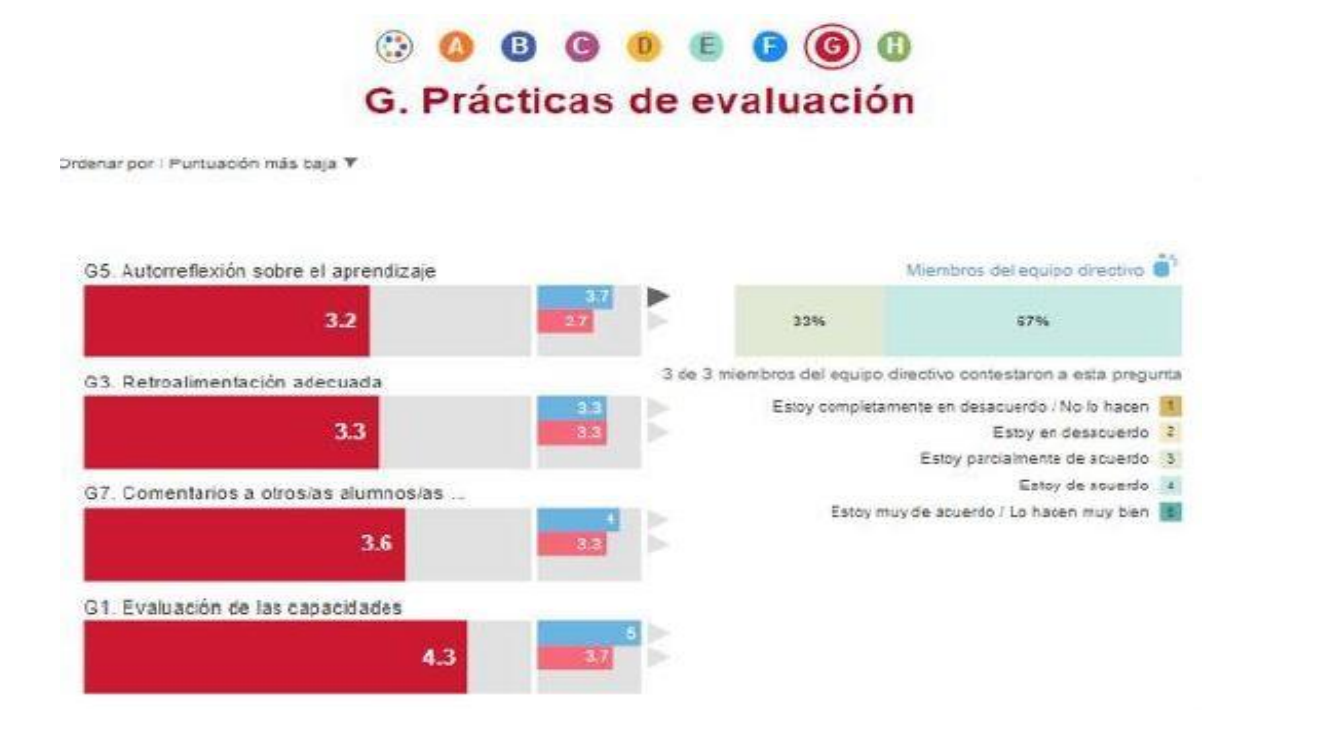

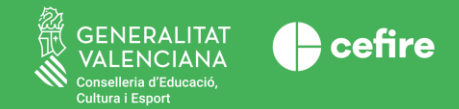

## **MOLTES GRÀCIES PER LA SEUA ATENCIÓ**

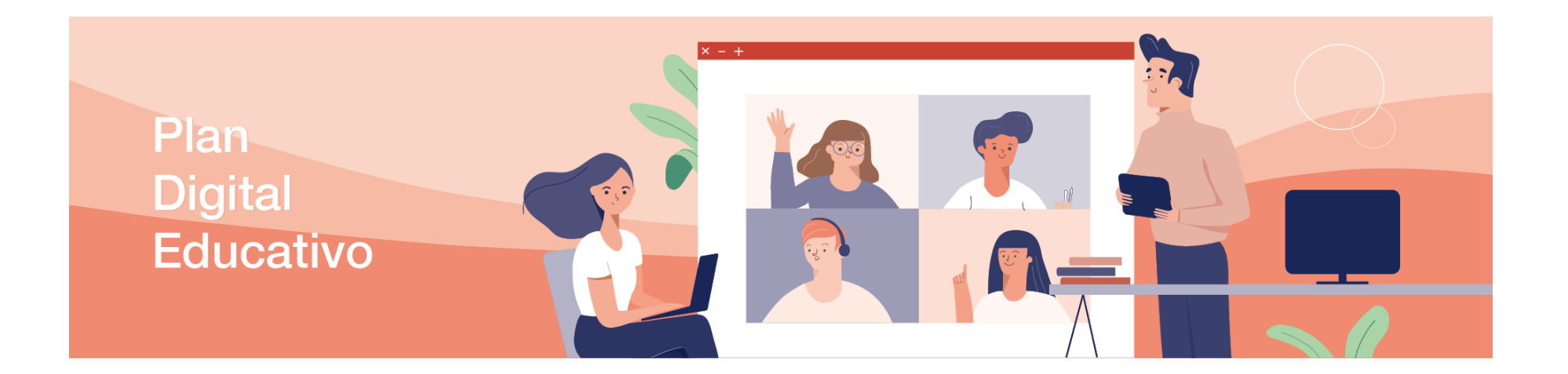

#### Més informació en **https://portal.edu.gva.es/pladigital/**